## Frequently Asked Questions (FAQ)

## General Section

Q1. What are the devices that can be used to access the online application form submission portal?

Ans : You can use desktop or laptop with an operating system which supports the following browsers: Chrome  $40+$ , Firefox  $40+$ , IE  $9+$  with minimum resolution of  $1024x768$ .

Q2. What will happen if I use a computer or a laptop having browsers other than the recommended ones mentioned above?

Ans: In such circumstances, the online application form submission portal may not behave properly. As a result, the data validations may not work properly which may lead to wrong data storage in the system.

Q3. What will happen if I use a smart phone or a tablet having android, iOS or windows as it operating system?

Ans: yes, the application is responsive and you may use your smartphone or tablet to apply at your convenience.

Q4. What will happen if I try to fill my application form from a place having fluctuating / slow internet speed?

Ans: If you are experiencing such type of difficulties at the time of submitting your application form, you are requested to wait for some time and allow the speed to stabilize, alternatively allow the webpage to load completely, thereafter fill in requisite details and then proceed to next page.

Q5. What are the recommended versions of the Internet browser?

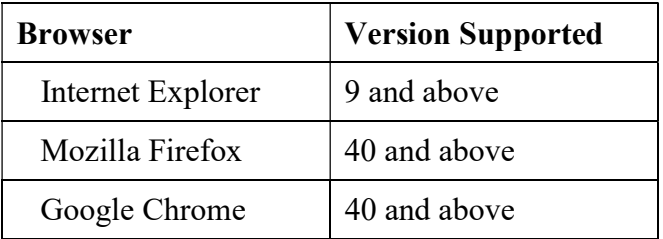

Ans : The recommended versions of the browsers are :

Q6. Despite adhering to all the recommendations, if the website does not work and I am unable to complete my application, what should I do?

Ans: If the website is not accessible for any reason, please close the Internet browser, delete browsing history, cache & cookies of the web browser and try again.

## Registration & Application Section

Q7. Who is eligible to Apply?

Ans: For eligibility criteria, please refer to the 'Notification' regarding PRIMARY TEACHER RECRUITMENT-2022 available in the Board's official website - www.wbbpe.org and www.wbbpeonline.com .

Q 8. How can I submit my online application?

Ans: For submission of online application forms you are required to follow the steps mentioned below:

- a) Go to www.wbbpeonline.com.
- b) Click on the Primary Teacher Recruitment 2022 icon and you will be redirected to a new page
- c) Click on Application for Primary Teacher Recruitment 2022
- d) Read instructions to check availability of required data and images,etc.
- e) Submit roll number of qualified TET and DoB to validate.
- f) Input your email id and mobile number and OTP sent to your entered mobile number.
- g) Fill in the application form with all requisite details
- h) Upload your Photograph & Signature
- i) Check entered details
- j) Modify entered details (if required)
- k) Make payment.
- l) Take printout of your application.

Q 9. What is the application fee?

Ans: The applicable fee is as mentioned below:

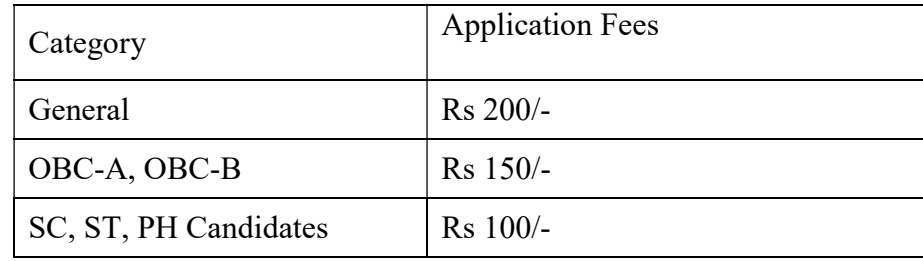

Q10. How can I pay my Examination fees?

Ans : Application fees can be paid via Online Mode only (in this procedure, you can pay the requisite fees using a valid Credit Card / Debit Card). Additional processing charges will be applicable.

Q12. Can I use my coaching institutes or a friend's email address and/or mobile number when registering for Primary Teacher Recruitment 2022?

Ans: No. The email id and mobile number is unique for every single candidate. You must provide a valid email address and mobile number of yours or any of your family members who is also not applying. Future correspondence pertaining to your application may be communicated to you via the registered email address / mobile number only.

Q11. What should I do if I have not received the OTP or have lost the SMS?

Ans : If you have not received the OTP or have lost the SMS, click the 'Resend OTP' button for resending the same.

Q12. What should I do if still do not receive the OTP after clicking on the Resend OTP link?

Ans: If you have not received the OTP, it is suggested to ensure that "Do not Disturb" (DND) facility is in deactivated mode in your mobile phone.

SMS's may get delayed for numerous reasons and you are advised to check the settings in your mobile phone / get in touch with your mobile service provider.

Still if you are unable to get the OTP use a mobile number from a different service provider for your registration.

Q13. Can I change any of the details asked for at the time of registration?

Ans: Details once submitted at the time of registration cannot be altered/modified after submission of online application. However, if the information is very much important for alteration, you may send email to the mail id available.

Q14. Can I change my mobile number and / or email address after registration?

Ans: After your registration is complete there is no provision for change of mobile number and / or your email address. If you wish to change the same you are required to do a new registration with different email ID and mobile number.

Q15. How can I retrieve my Registration Number if lost or forgotten?

Ans: Click on Print/Download Application form and you will be redirected to download your application. The application asks you to submit your registration number and DoB. Here you will find a button named "Forget Registration Number". Click on it and give requisite information. The application will send your registration number on your registered email id.

Q16. How shall I submit my online application form?

Ans: For submission of online application form you are required to follow the steps mentioned below :

- a) Fill in requisite details as has been asked for by the system.
- b) Choose your "Preferred District"
- c) In 'Personal Details' section fill up the following fields :
	- i. Applicant's First Name, Middle Name, Last Name
	- ii. Father's / Mother's Name (pre-filled and editable)
- iii. Date of Birth (pre-filled)
- iv. Select Gender
- v. Select your Category
- vi. Select your Sub –Category (Ex-Servicemen, Exempted Category, Para Teacher Primary)
- vii. Enter Aadhaar Number
- viii. Select Medium of Instruction
- ix. Select whether Physically Handicapped.
- d) 'Permanent Address Details'
	- i. House No., Street Name, Block, Post Office
	- ii. Police Station, District, State, PIN Code
- e) 'Postal Address' Follow the same as entered in Permanent Address
- f) In 'Academic Qualification Details' section fill up the following fields :
	- i. Name of the Examination / Course  $(10^{th}, 12^{th}, \text{Graduation})$
	- ii. Board/Council/University
- iii. Year of Passing  $(10^{th}, 12^{th},$  Graduation)
- iv. Full Marks (in  $10^{th}$ ,  $12^{th}$ , Graduation)
- v. Obtained Marks with additional subject (in  $10^{th}$ ,  $12^{th}$ , Graduation) this is mandatory
- vi. Obtained Marks without additional subject (in  $10^{th}$ ,  $12^{th}$ ) this is optional.
- vii. Graduation Type select whether Honours or General
- g) 'Training Qualification'
- i. Name of Examination / Course (select your course)
- ii. Appeared State (select)
- iii. Examining Body (select)
- iv. Session (enter session)
- v. Passed / Appeared /Pursuing(select passed, appeared or pursuing)
- vi. Year of Passing (select year) only in case of Passed candidates
- A. In 'Upload Document' section upload your photo and signature as per criteria / file size given.
- B. Upload your Training Document, Aadhar Card image (both front & back size).
- C. Save as Draft and Preview your application form before you proceed.
- D. In Preview Page go through the information filled in by you carefully & correct if there is any mistake.
- E. Now click on SUBMIT & PAY and go forward to pay the requisite application fees.
- F. A confirmation page opens up. Check mark on the "Declaration" box to confirm the declaration.
- G. In Payment page pay the fees amount by Credit Card / Debit Card.
- H. Select the payment mode & enter requisite payment details and click on the "Pay Now" tab to complete the transaction process.
- I. Upon successfully completing your transaction process you will automatically be returned back to the application submission portal.
- J. Click on the "Print / Download Application" tab to open your application form.
- K. Take printout of the same for future reference.

Q17. How could I know that my application form has been successfully submitted into the online application form submission portal?

Ans : An email will be sent to your email ID confirming receipt of your email id.

Q18. How do I know that my fees have been successfully paid?

Ans : Upon successful payment, your payment details will get reflected/printed in your application form

Q19. What do I do, when money has been deducted from my account but no confirmation sms and email received for successful registration?

Ans : In such circumstances please write to help desk mentioning the following : Payment Mode, Payment Type, Payment Amount, Payment Date, Transaction Reference No.

Q20. What will happen if I have not paid the application fees?

Ans: Your application will not get finally submitted unless you pay the requisite application fees and no registration number will get generated.

Q21. I have detected an error in my application form prior to payment of application fees?

Ans: Applicants are advised to carefully check all particulars and satisfy themselves that the entered particulars are correct prior to making payment for their application form. For making corrections click on the "Back" tab situated at the bottom of the page to go to the previous page for enabling correction in particulars.

Q22. I have made a mistake in my application form and the same has been detected by me after making payment for the same?

Ans: There is no provision for allowing correction in entered particulars in cases where payment has already been made.

In such circumstances you should make a new registration and fill in a fresh application form through such registration. Do not send us any request for the same, as the same will not be entertained under any circumstances.

Q23. I have made payment and the amount has been deducted from my bank account, but the payment particulars are not getting reflected in my application form. What should I do?

Ans : These type of problems arise mainly because of fluctuation / slow internet connection speed resulting in communication gap between two servers. Before attempting for a repayment please check the same with your banker, you are also requested to write to us with the following details : Payment Mode, Payment Type, Payment Amount, Payment Date and Transaction Reference No.

Q24.What are the things that are required for filling up the online application form?

Ans : Before filling up your online application form keep all your academic testimonial handy, you are also requested to calculate your Full Marks & Obtained Marks pertaining to both Class X & Class XII examinations.

Q25.Can I download my Application Form?

Ans : At home page you will get a button named "Print/Download Application Form" you may click to download from their using your inputs. For downloading the online Application Form your computer should have Acrobat Reader 9 and above version installed in it. The file to be downloaded will be in PDF format. If you are unable to download the file please check if your browser has the requisite plug-in installed for the same.

Q26. What will happen if my particulars are found to be incorrect?

Ans: If any of your entered particulars are found not to be matching with your documents / testimonials, the authorities conducting Primary Teacher Recruitment-2022, on verification may cancel your candidature. The decision of the authorities conducting Primary Teacher Recruitment-2022 shall be considered as final.

Q27. Do I need to send a print out of my application to the Board? If so then to whom it should be addressed to?

Ans : No, you are not required to send any printout of your application form to the Board. Applications completed in all respect and for which payment has been successfully made within the stipulated dates, shall be considered valid. You are required to keep the same in safe custody and produce the same only on demand.

Q28. How can I contact the Candidate Helpdesk?

Ans : The Frequently Asked Question are designed to enable self learning. You are requested to use these tools to guide you through the entire process and help answer most of your queries. In case you still face issues, you can write to us by submitting your query through help desk tab (located in the home page).